## **Инструкция пользователя по оплате электронного проездного билета с использованием мобильного приложения «Сбербанк Онлайн»**

Сервис «Сбербанк Онлайн» позволяет оплачивать электронные проездные билеты: повременный и в пределах количества приобретенных поездок для граждан, студентов, пенсионеров и школьников. В результате с банковской карты спишется указанное количество средств, при этом комиссия с пассажира не взимается

1. Устанавливаем и запускаем мобильное приложение **«Сбербанк онлайн»**.

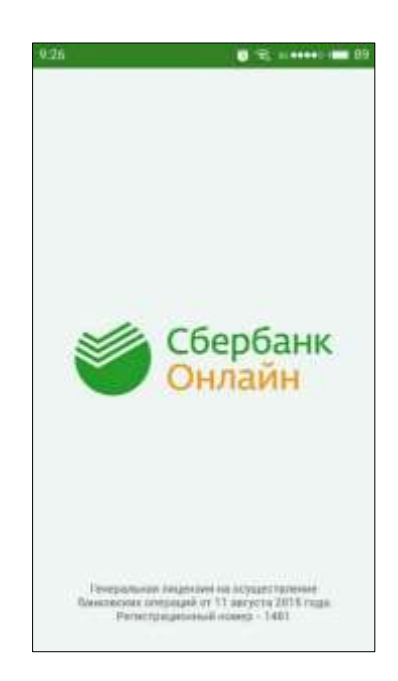

2. **Необязательно, но рекомендуется!!!** Зайти в настройки и поменять регион оплаты на «Омская область г. Омск».

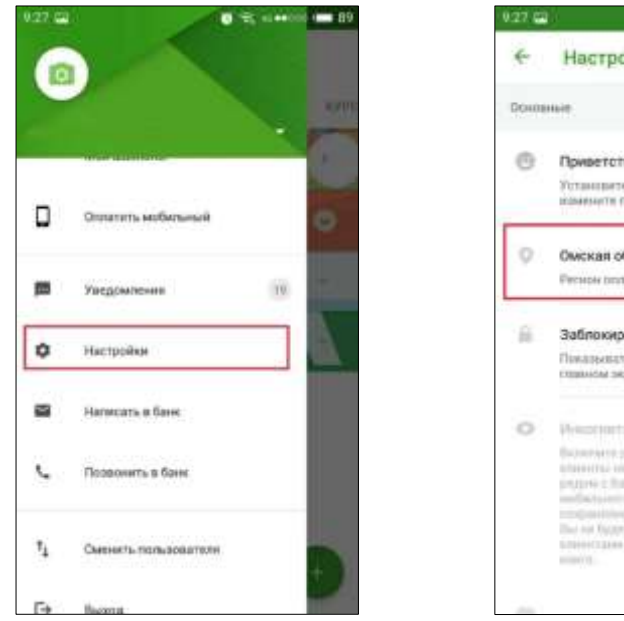

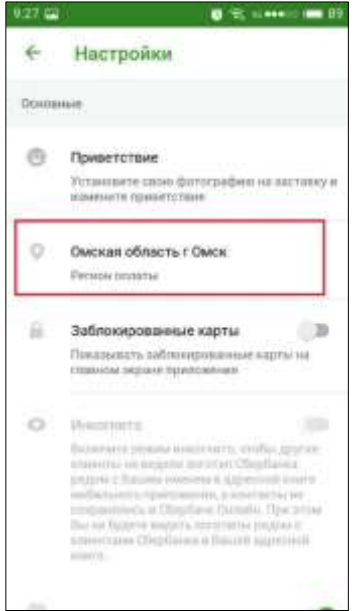

3. Переходим во вкладку «ПЛАТЕЖИ».

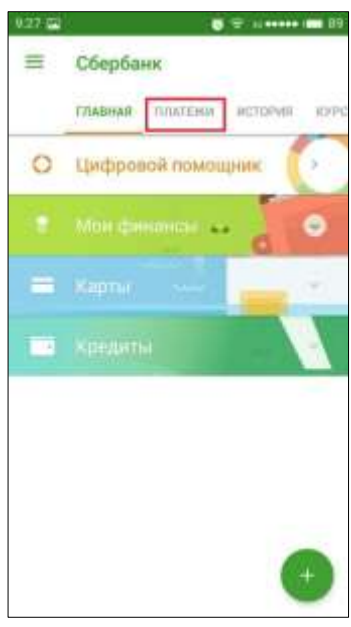

4. Во вкладке платежи ищем кнопку «ОСТАЛЬНОЕ»

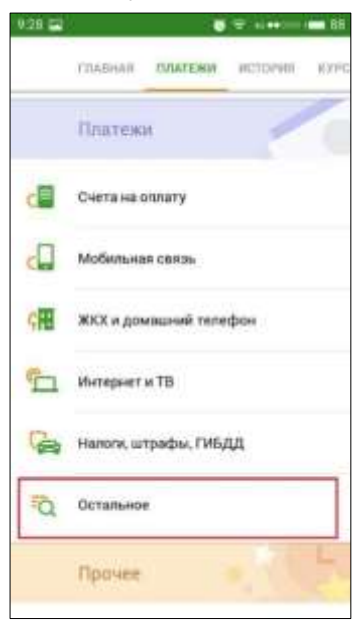

5. В открывшемся окне в поиске набираем «транспорт» и нажимаем поиск.

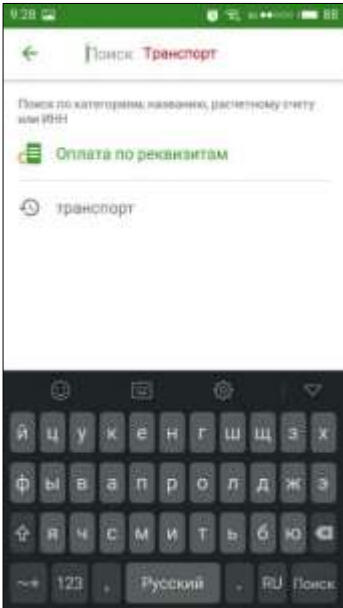

6. Выбираем пункт «Омск транспорт».

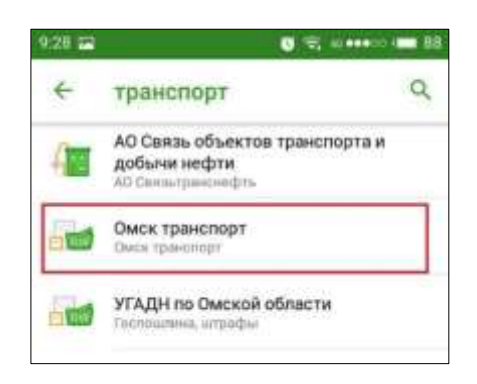

7. Вводим в поле девятизначный номер карты. После ввода нажимаем «ПРОДОЛЖИТЬ».

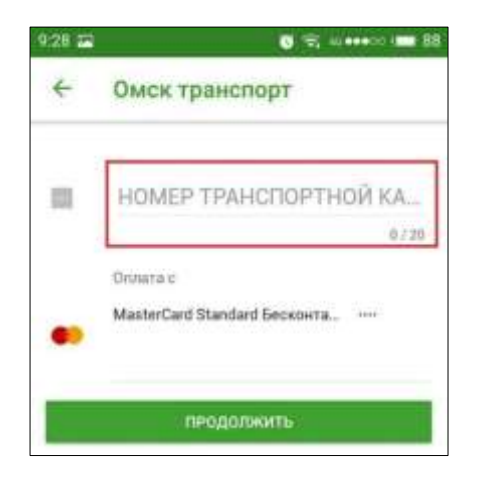

8. В открывшееся окне вводим сумму пополнения и нажимаем «ПРОДОЛЖИТЬ».

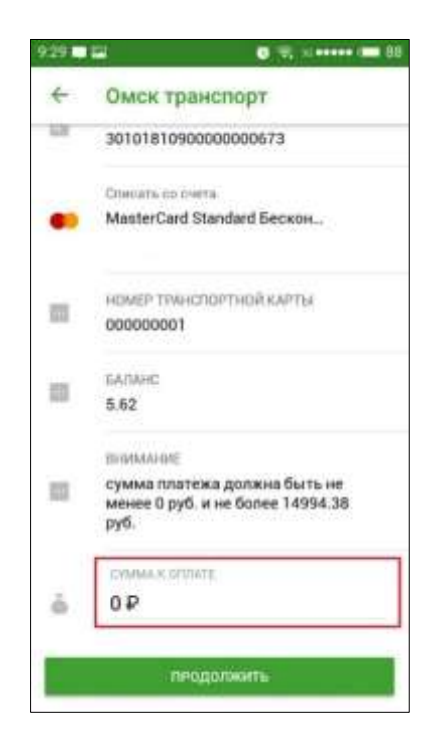

9. Еще раз подтверждаем платеж, нажав на кнопку «ПРОДОЛЖИТЬ».

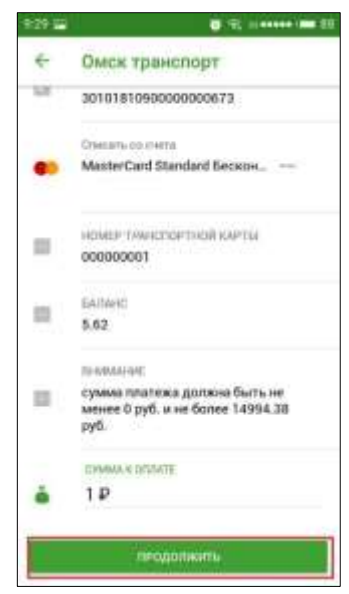

- 10. Проверяем реквизиты и подтверждаем платеж по кнопке «ПОДТВЕРДИТЬ».
	- $\overline{\mathbf{a}}$   $\widehat{\mathbf{v}}$  =  $\mathbf{a}$  and  $\mathbf{a}$  and  $\mathbf{a}$ ë Подтверждение перевода HOMEP TRENCEOPTHOR KAPTER 證 000000001 **SARANC**  $\overline{\omega}$  $5.62$ SHAMMAR сумма платежа должна быть не<br>менее 0 руб. и не более 14994.38  $\mathbb{I} \mathbb{I}$ DVG. CYMMA K OFUNYE ă 1,00 P Colega nas eks à  $1,00 \, P$ 凹  $0.00P$
- 11. В результате успешной оплаты выводится сообщение «Платеж выполнен».

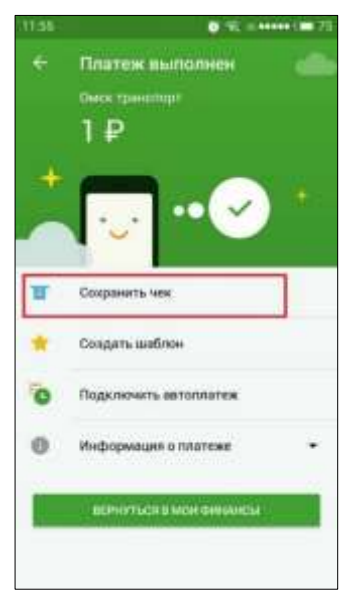